# RV320和RV325 VPN路由器的資源管理

#### 目標 Ī

安全套接字層虛擬專用網路(SSL VPN)允許靈活配置VPN,但不要求您在客戶端裝置上安裝任 何VPN客戶端。SSL VPN還允許使用者使用標準的Microsoft終端服務,如Word、Excel、 PowerPoint、Access、Outlook、Explorer、FrontPage或ERP,而無需在客戶端裝置上安裝 這些服務。RV32x VPN路由器系列上的資源配置為在每個終端上向使用者可用。

本文說明如何管理RV32x VPN路由器系列上的資源。

# 適用裝置

·RV320 Dual WAN VPN路由器 · RV325 Gigabit Dual WAN VPN路由器

# 軟體版本

·v1.1.0.09

## 資源管理 Ξ

步驟1.登入到Web配置實用程式並選擇SSL VPN > Resource Management。將開啟 Resource Management頁:

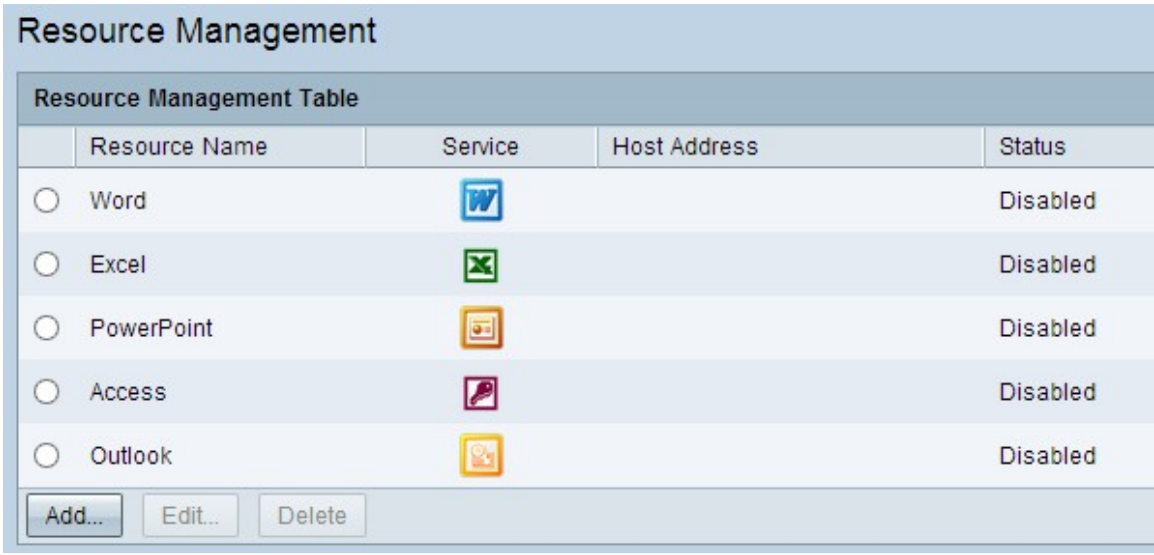

#### 新增新資源

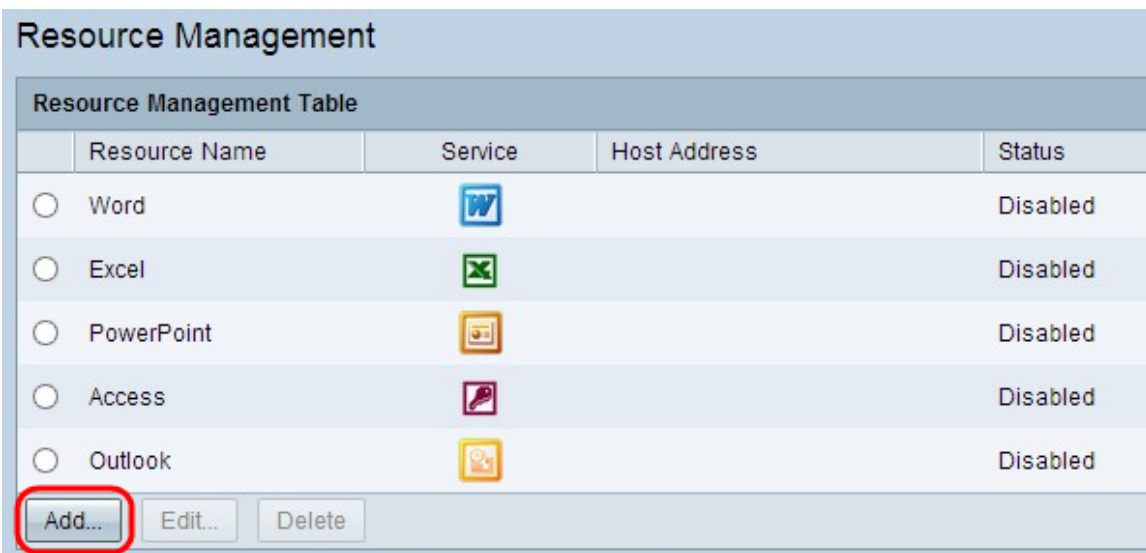

#### 步驟1。按一下Add以新增任何資源。出現一個新視窗。

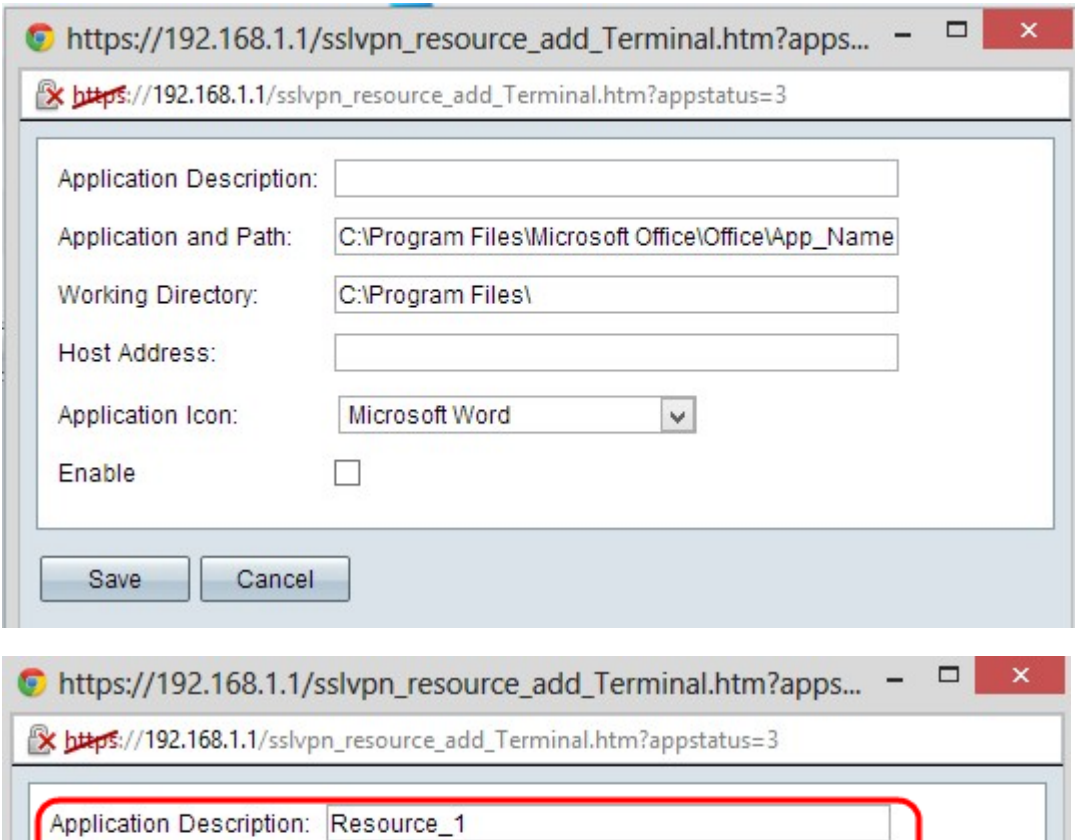

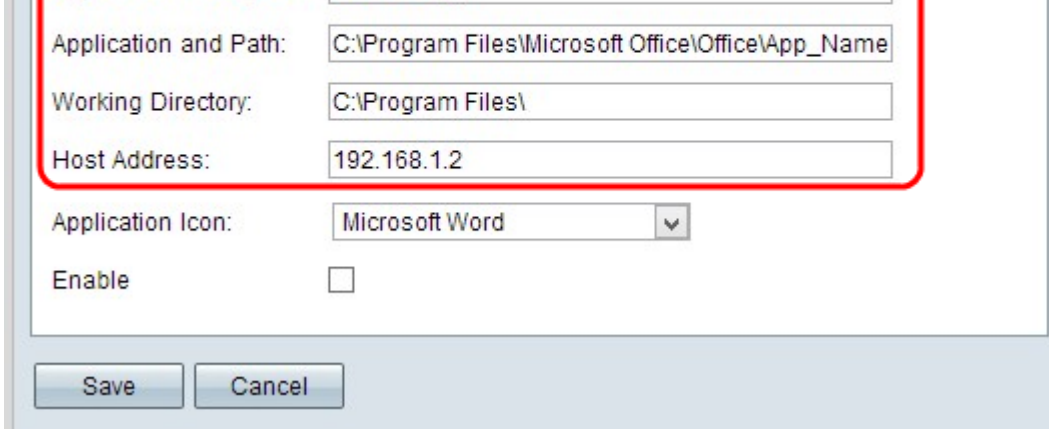

步驟2.在「應用產品說明」欄位中輸入新資源的簡要說明。

步驟3.在「應用程式和路徑」欄位中輸入資源可用的伺服器路徑。

步驟4.在「工作目錄」欄位中輸入伺服器的工作目錄。

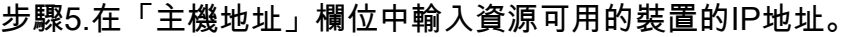

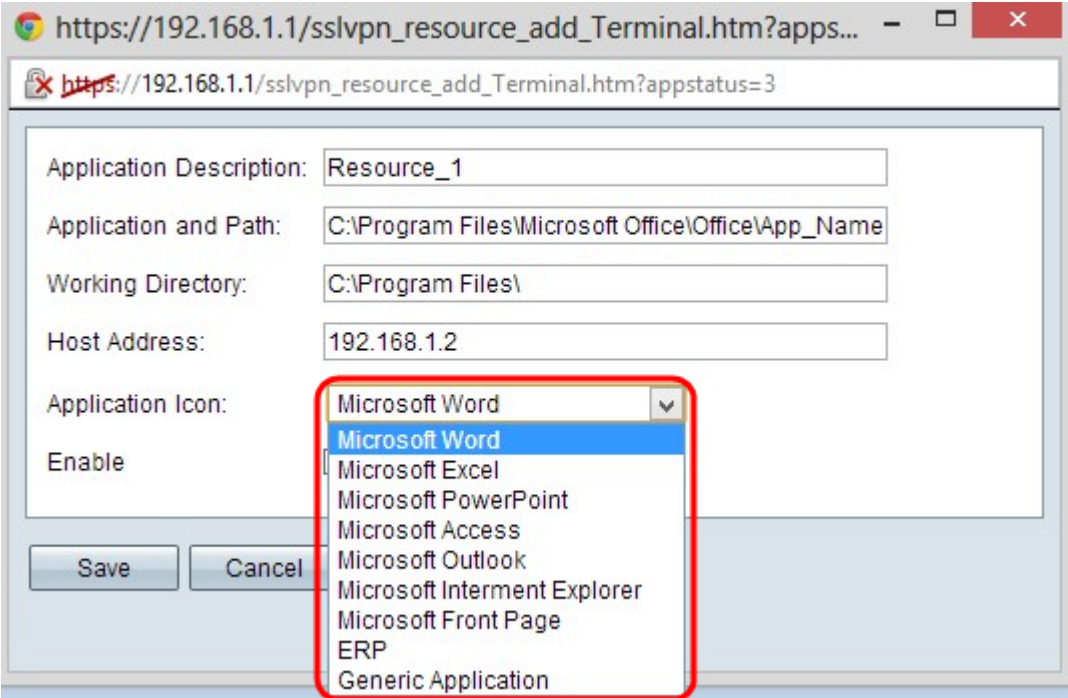

步驟6.從Application Icon下拉選單中選擇要顯示的資源圖示。

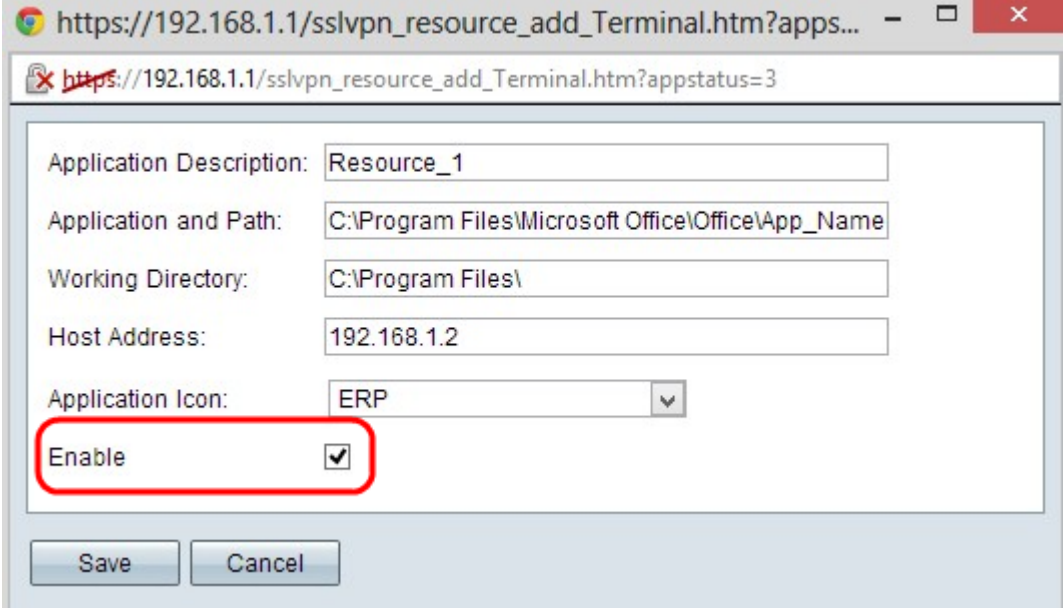

步驟7.如果要啟用資源,請選中Enable覈取方塊。

步驟8.按一下Save以儲存設定。這會將新資源新增到資源管理表中。

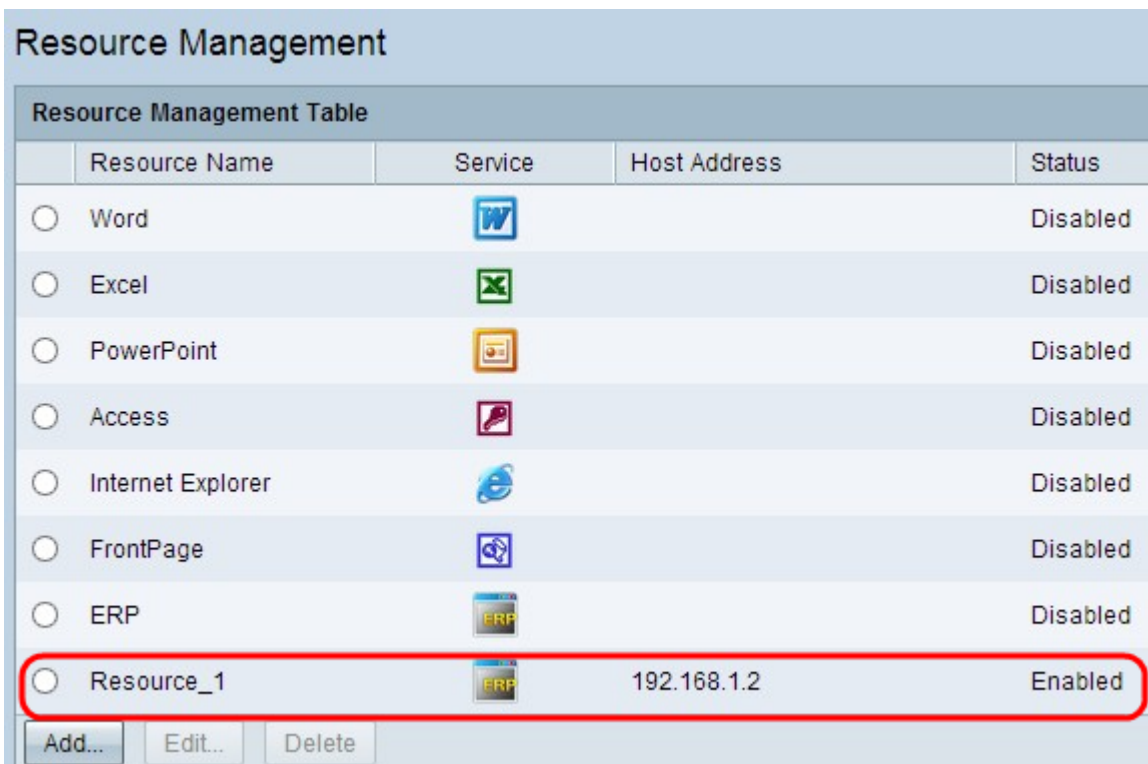

## 編輯現有資源

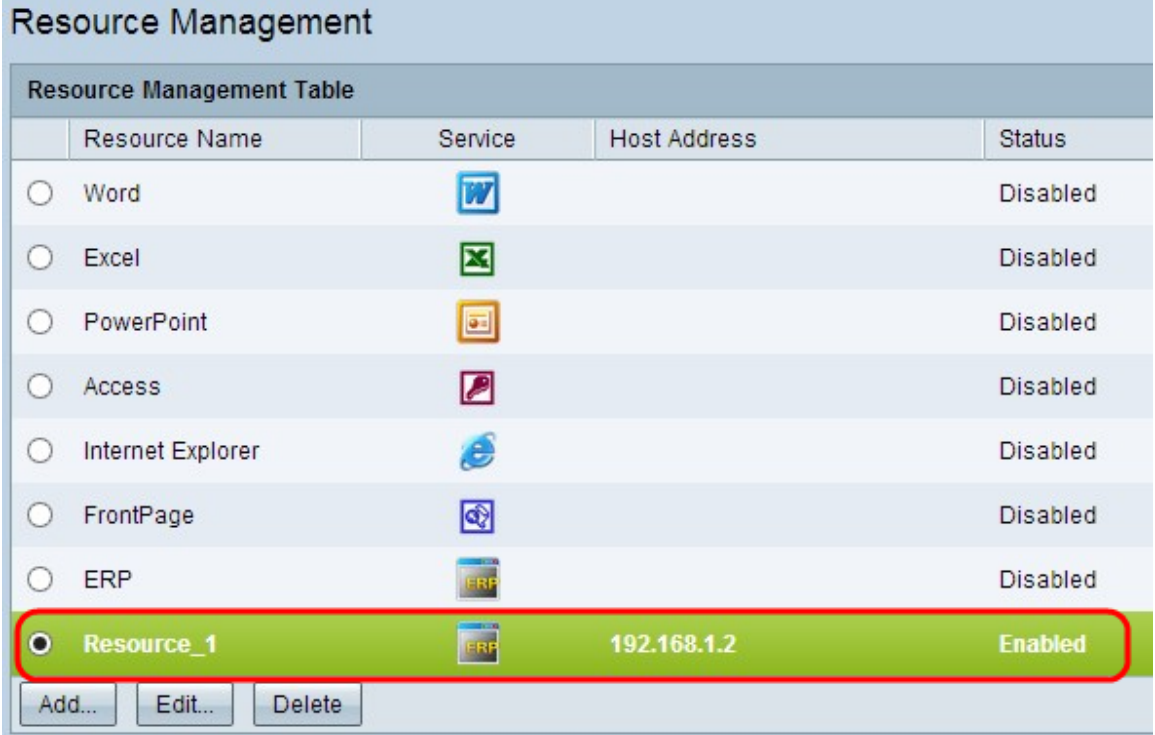

步驟1.按一下要編輯的資源旁邊的相應單選按鈕。

步驟2.按一下Edit以編輯有關現有資源的任何資訊。出現一個新視窗。

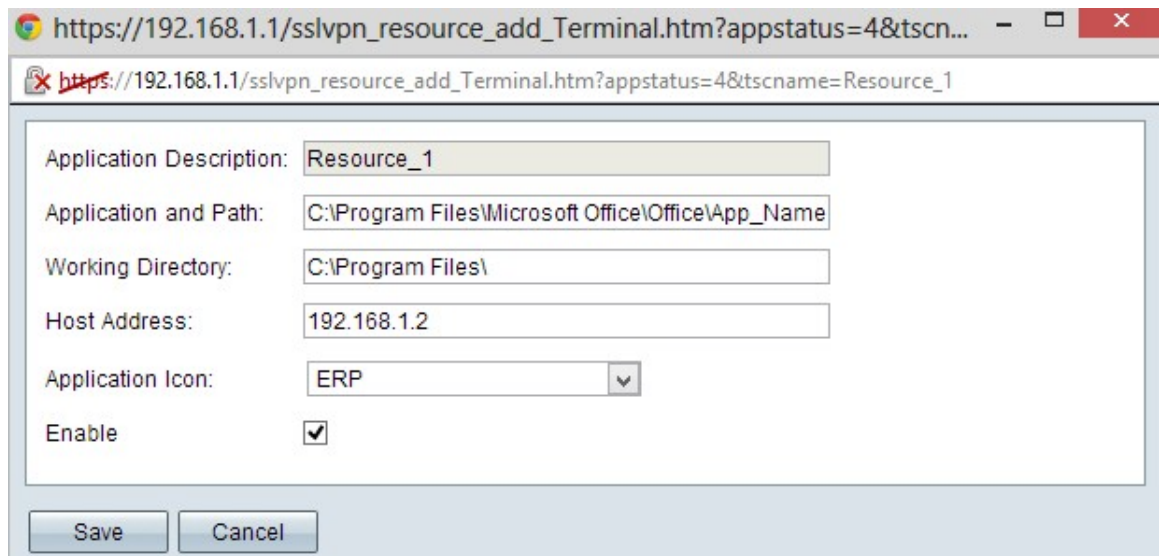

步驟3.編輯有關現有資源的必要資訊。請按照新增新資源一節中的步驟2到步驟7。

步驟4.按一下Save以儲存設定。

## 刪除現有資源

步驟1.按一下要刪除的資源旁邊的相應單選按鈕。

步驟2.按一下Delete以刪除資源。